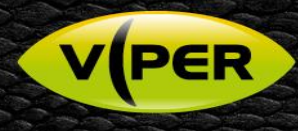

# How to configure an event to send a e-mail [Web Interface]

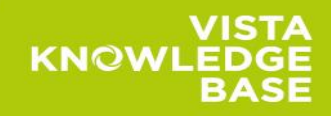

## **INTRODUCTION**

The following Procedure explains how to set up and configure the VIPER DVRs & NVRs to send email on an event via the Web Interface.

*Note. There are slight differences between the menus when using the Web Interface & Local Setup. (See relevant procedure)*

Emails can be triggered by the following events

- $\bullet$ Alarm-In (Fig 1.)
- $\bullet$ Motion Detection
- $\bullet$ Video-loss (Fig 2.)
- System Events (Fig 3.)
	- o System Restart
	- o User Login
	- o Record Transaction
	- Disk Events (Fig 4.)
		- o Disk Unplugged
			- o Disk Full
			- o S.M.A.R.T Fault

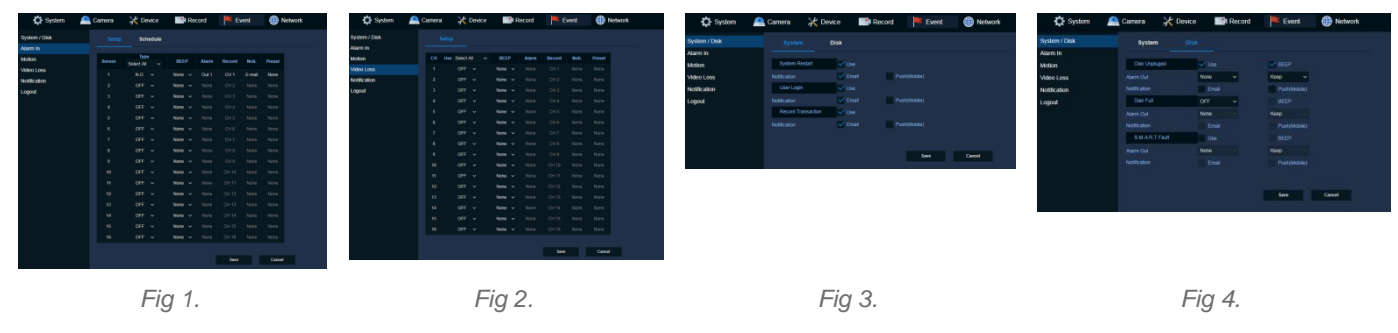

In this procedure we have used "Motion" as an event; the process is similar for all events listed above. {See user manual for more information}

### *SETUP*

*It is assumed the VIPER has already been configured and recording. A Network connection to a Router has been setup.*

#### **Menu SETUP – VIPER**

- Web Interface to set up "Open web browser Type IP Address of device" (IE or Chrome are recommended)  $\bullet$
- $\ddot{\phantom{a}}$ Login in via Admin account, then select "Setup"

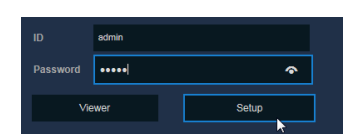

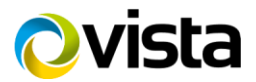

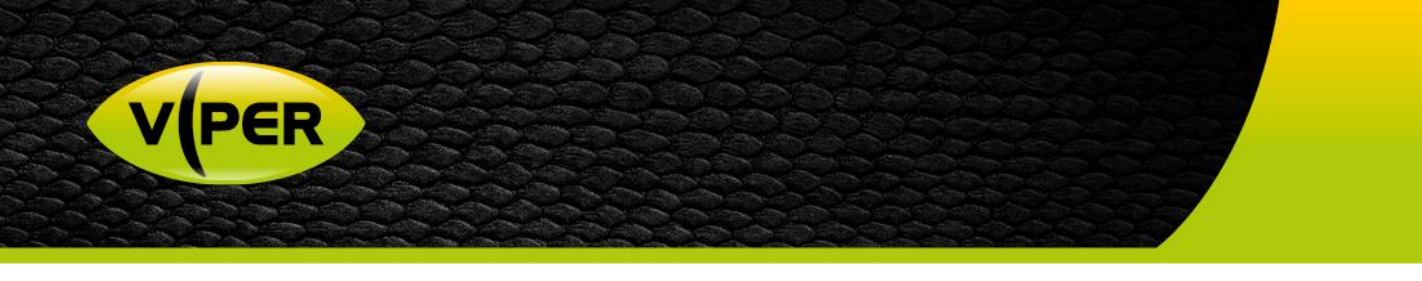

- Go to "Record tab" select required channels to record on event Alarm & Motion
	- $\circ$  In the schedule below channel 1 is set to Continuous + Motion + Alarm (Fig 5.)
	- o The Schedule can be copied to "All CH" if required (Fig 6.)

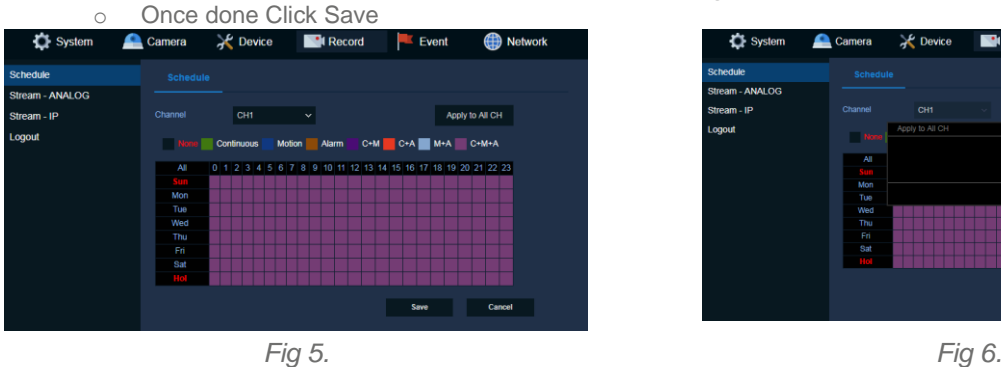

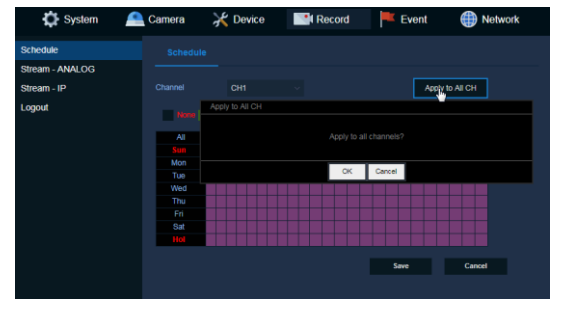

- Go to "Event tab" select Motion > Setup to configure actions triggered via "Motion" (Fig 7.)  $\epsilon$
- Select the CH or CH's that will be used to trigger the required action
	- o If a local notification is required enable "Beep" {none, 5sec up to 1hr}

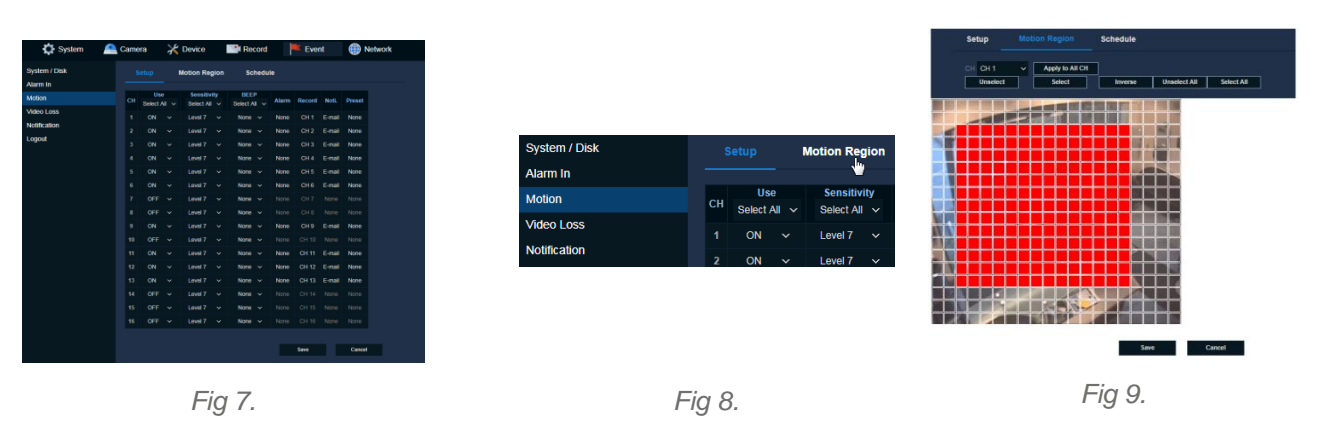

- o Click on "Motion Region" [Fig8] to adjust Motion areas and Sensitivity associated to the channel if required then click Save, red grid is active area. By default channels are set to "All" (Fig 9.)
- o Go back to "Setup" tab Click on "Alarm, Record, Noti or Preset" on the required channel (Fig 10.)
- o Select E-mail then click OK
- o Select Schedule configure Motion schedule once setup click Save (Fig 11.)

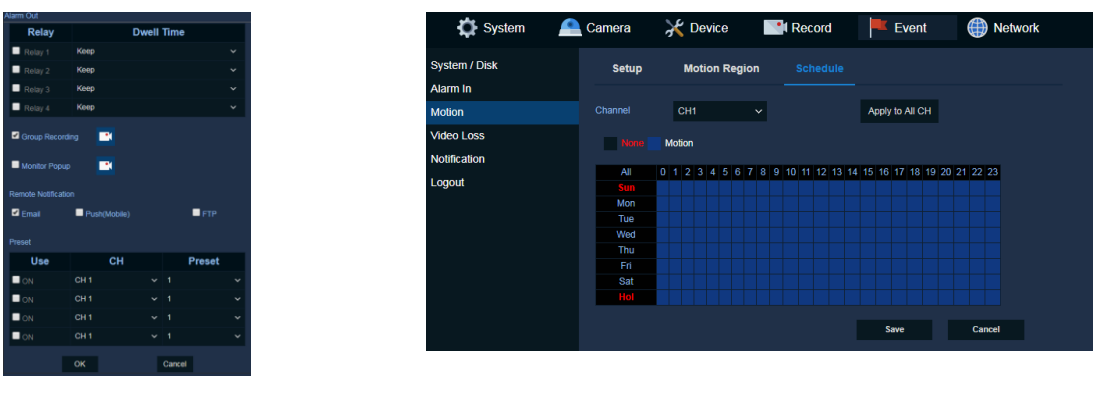

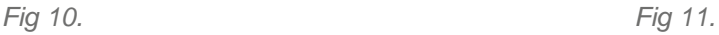

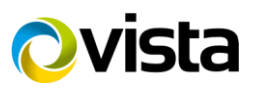

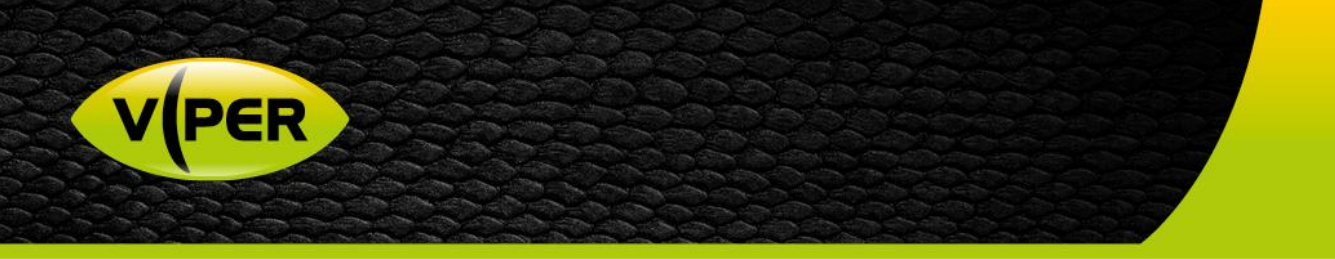

- Select Notification > Schedule Select remote action required
	- o Configure Schedule then apply. Options None, E-Mail, Push (Mobile), FTP or combination (Fig 12.)
- Dwell time between events, Options are 5sec up to 1hr (Fig 13.) Recommend setting to 1min (Default) unless using private email server
- Click Save when done

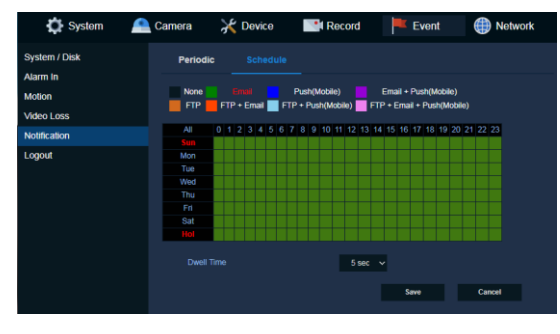

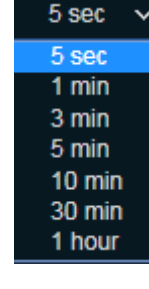

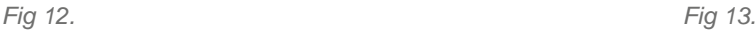

#### **Remote Notifications Setup**

*The VIPER can be configured to send an E-mail or a Push Notification to Mobile. {See separate Procedure} This process assumes you have configured a network connection to a router.*

#### **E-Mail**

- Go to "Network tab" select "E-Mail" then set up email server account details (Fig 14.)
	- o Server Type Select type of email sever
	- o Server address and Port
	- o Image Attach "click" JPG if require a snapshot of the trigger to be attached to the email (Motion or Alarm)
	- o Authentication/Protocol Most email servers require this
		- **Tick Use and select TLS/SSL**
		- Enter ID and Password if using "Authentication"
	- o If Authentication is not required leave unticked (Fig 15.)
	- o Enter "Sender" details normally this is the same as the ID
	- o Enter "Receiver" details this is who you want the email to be sent to
	- Once set up click Save.

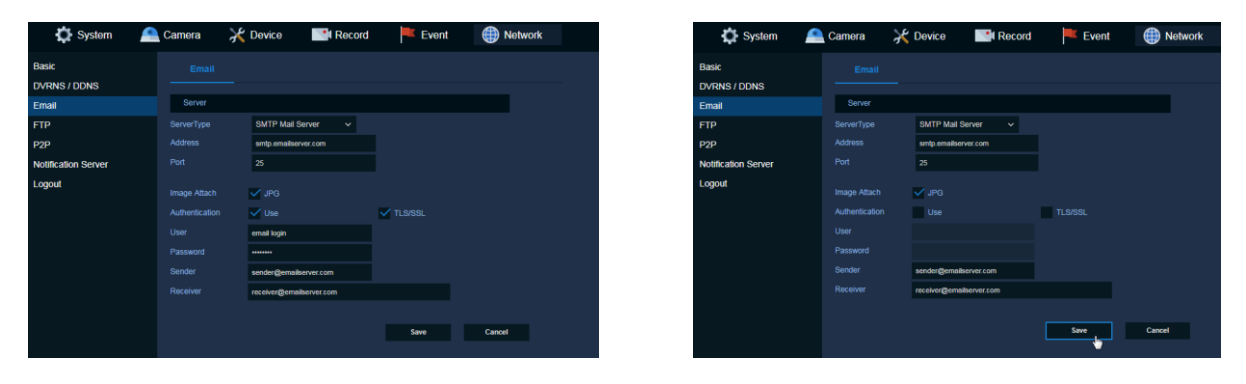

*Fig 14. Fig 15.*

This completes the procedure.

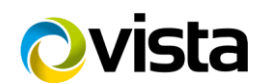